## **Cara Menjalankan Aplikasi Panduan Pernikahan Islam**

Untuk menjalankan program dari aplikasi ini, terlebih dahulu kita harus menginstal software pendukung, yaitu

adt-bundle-mac-x86\_64-20130911.zip yang di dalamnya sudah terdapat :

- SDK Android untuk mac versi 22.2
- ADT untuk mac versi 22.2.0
- Editor Eclipse
- Emulator Android
- Untuk jdknya biasanya pada sistem operasi machintosh sudah terupdate jadi tidak perlu kita install.

Berikut tahapan-tahapannya:

1. Mengimport program ke dalam editor eclipse

Langkah-langkahnya sebagai berikut :

- Jalankan eclipse, dengan mengklik icon eclipse pada folder di

mana anda meletakkan hasil ekstrak sebelumnya atau bisa juga

pada dock.

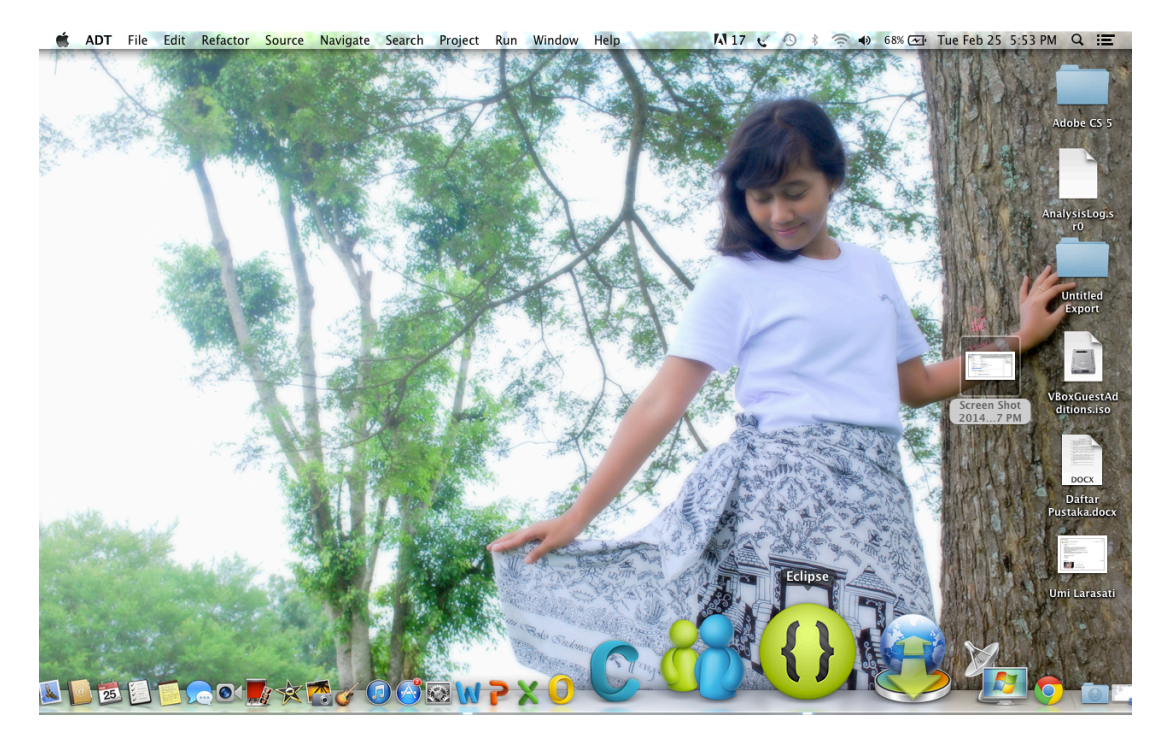

- Setelah selesai masuk ke dalam eclipse, kemudian kita import program aplikasi panduan pernikahan Islam dari folder di mana kita meletakkan program tersebut dengan cara klik File import pada toolbar seperti berikut.

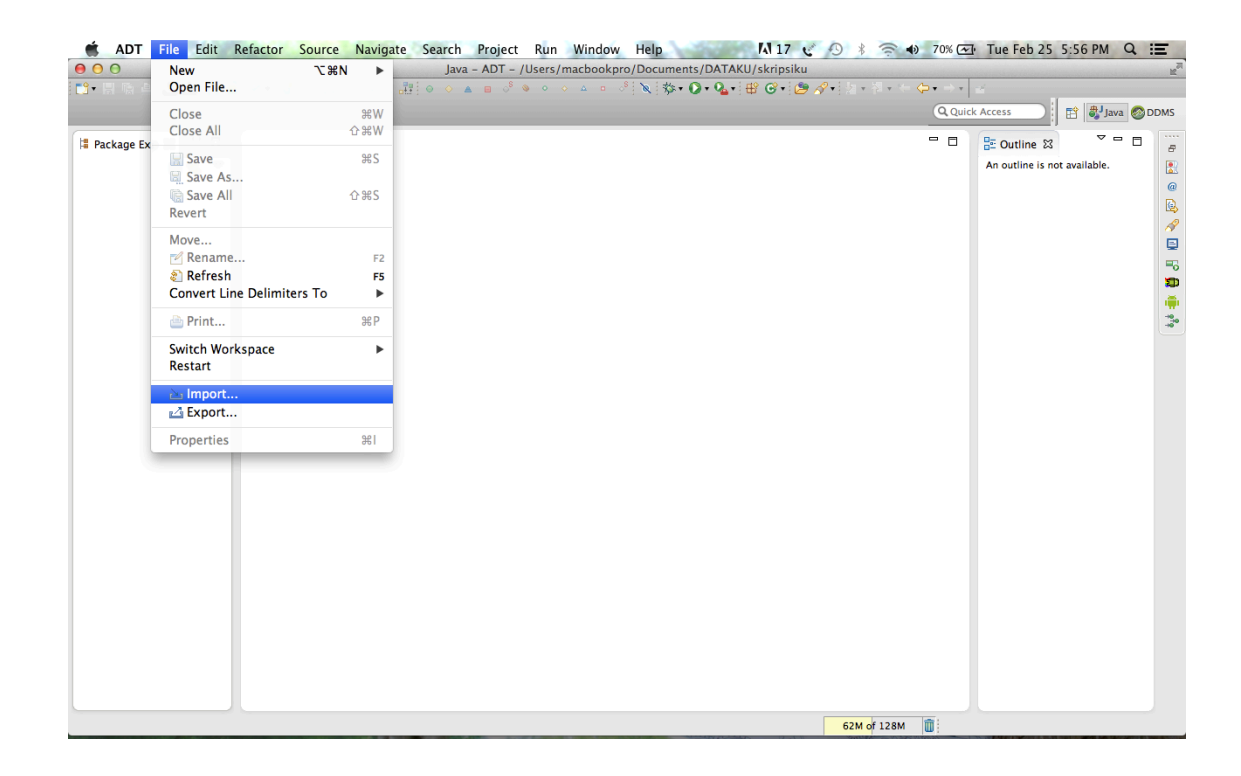

Kemudian akan muncul dialog box seperti dibawah ini.

- Pilih "Existing Android Code Into Workspace" pada folder Android, kemudian klik Next. Maka akan mucul dialog box seperti berikut.

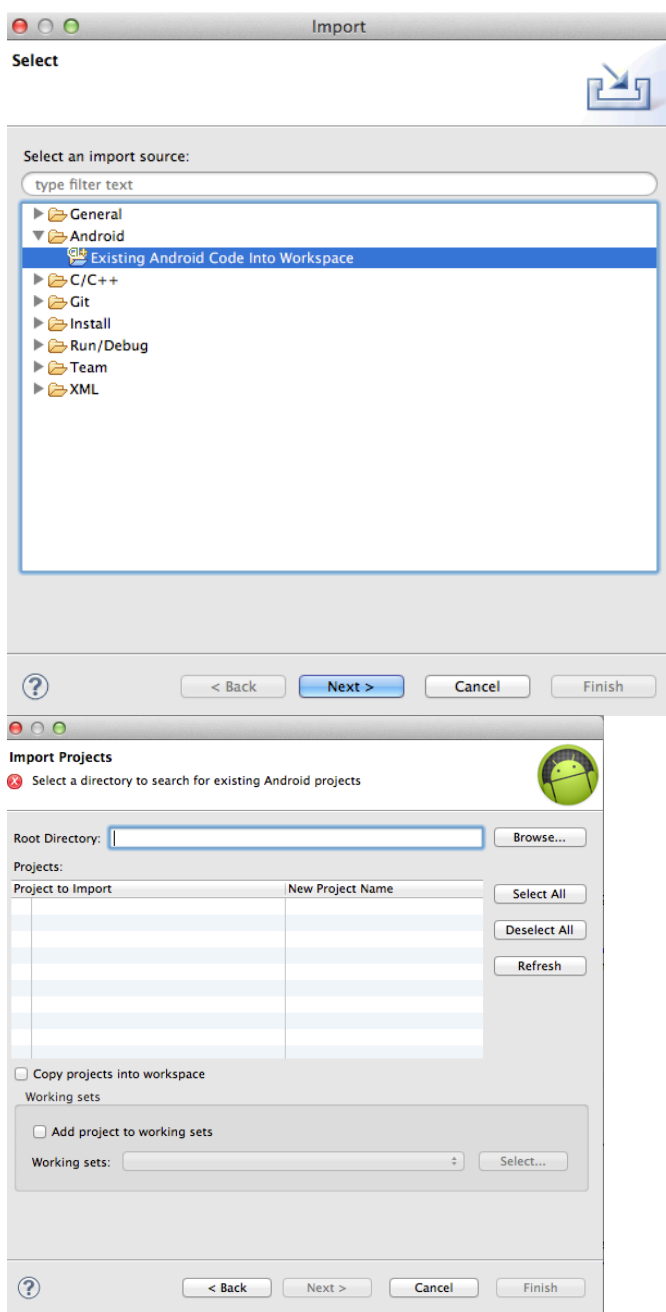

- klik browse untuk memilih folder project AplikasiPanduanNikah.

kemudian klik ok apabila folder program tersebut sudah ditemukan. Apabila benar, maka di dalam table sudah tercentang project yang telah kita pilih tadi seperti dibawah ini.

Setelah itu klik finish.

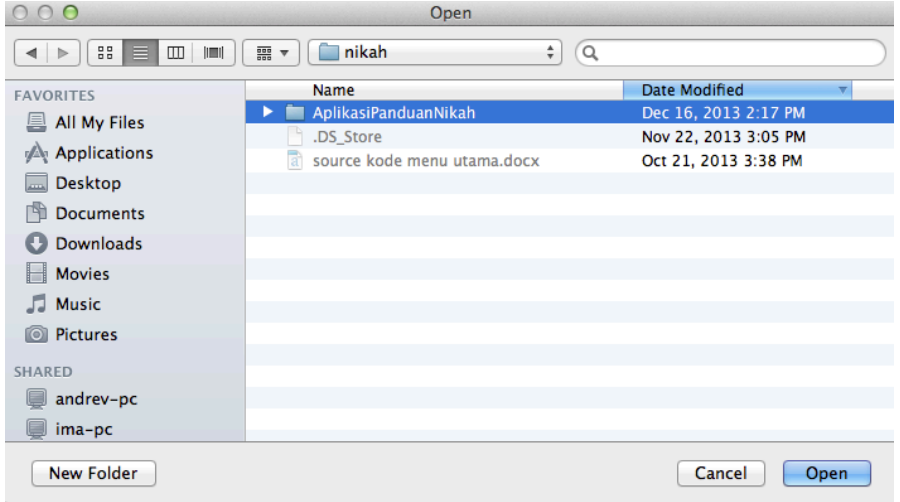

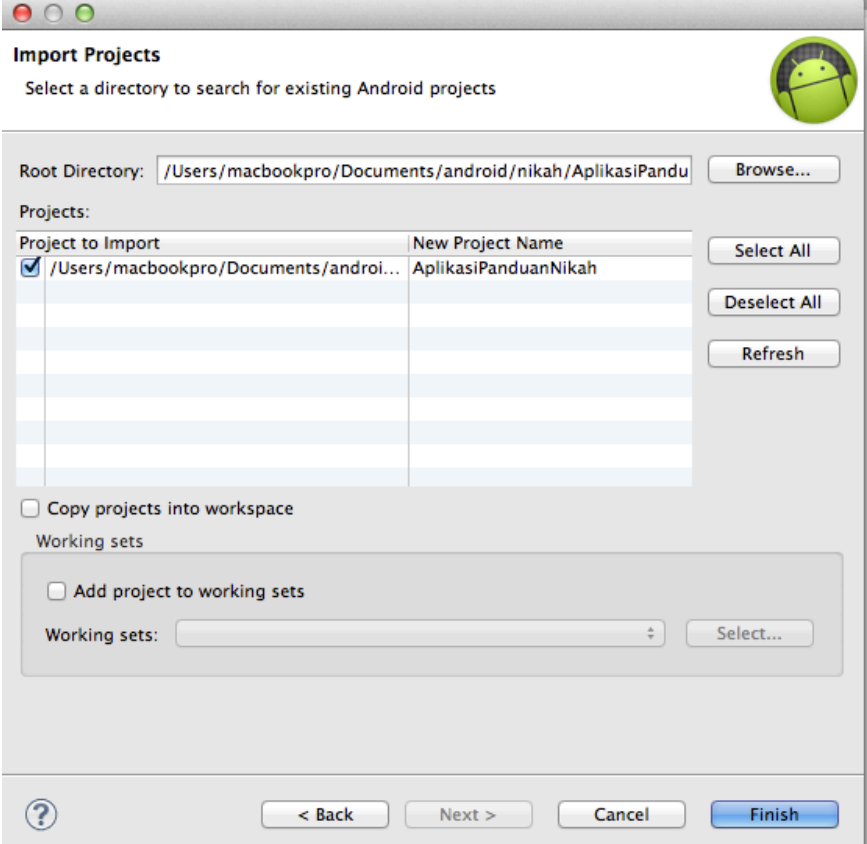

Maka pada Package Explorer di jendela Workspace akan terlihat project "AplikasiPanduanNikah" yang telah kita importkan tadi.

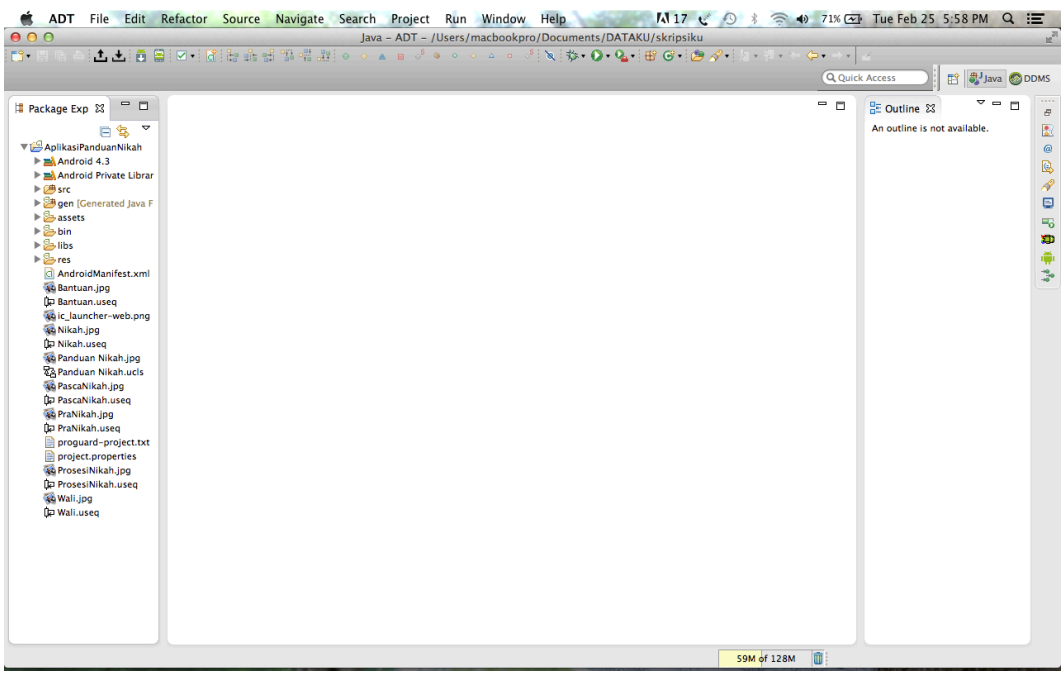

2. Menjalankan aplikasi menggunakan emulator. Berikut langkahlangkahnya :

- Klik kanan pada folder AplikasiPanduanNikah,
- Pilih Run As lalu Android Application.

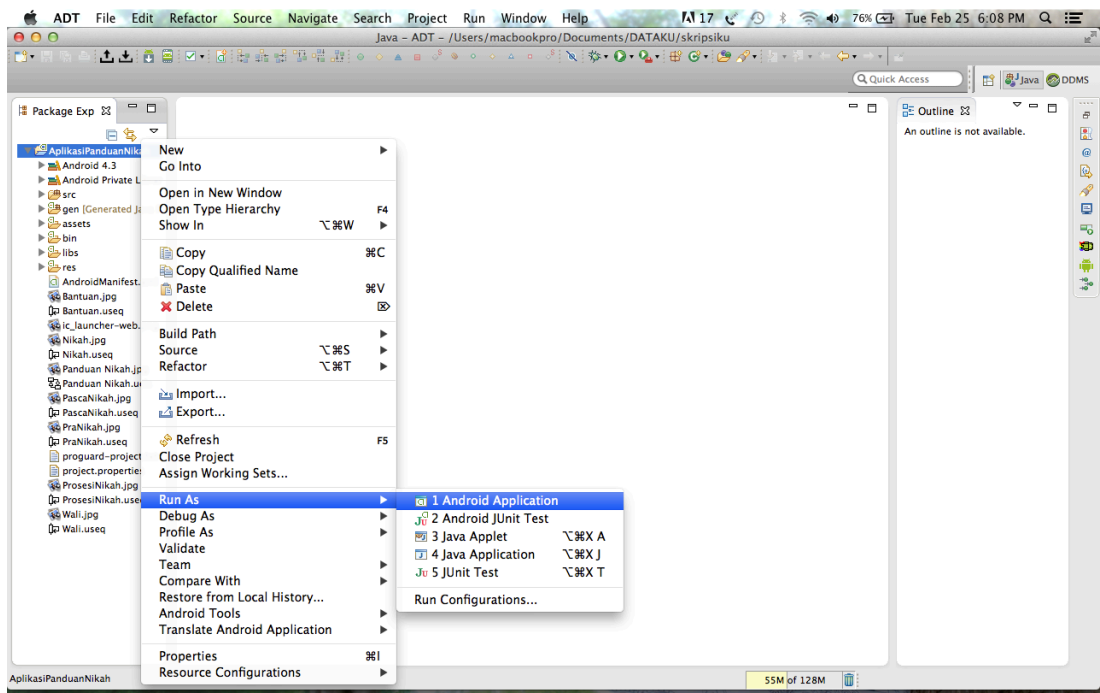

- Tunggu beberapa saat.

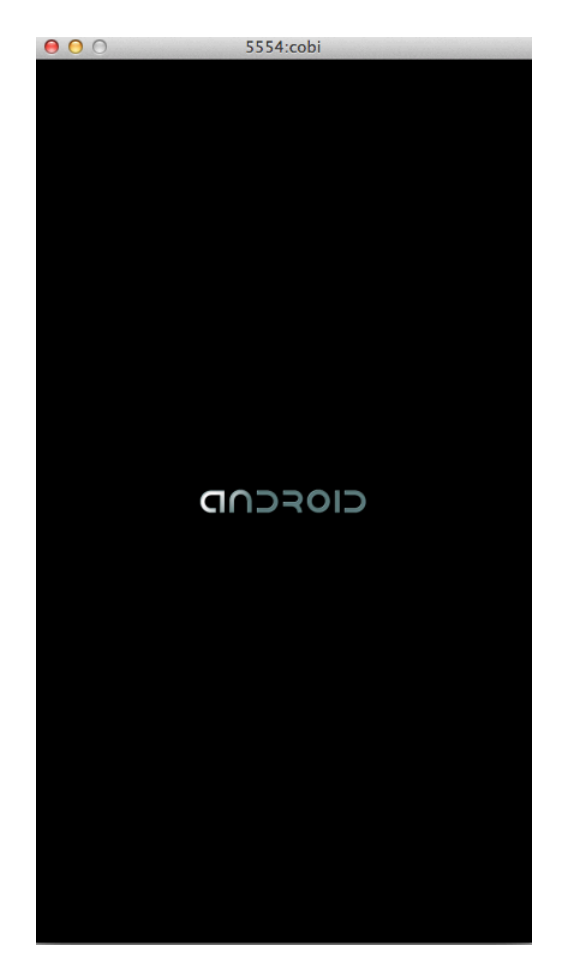

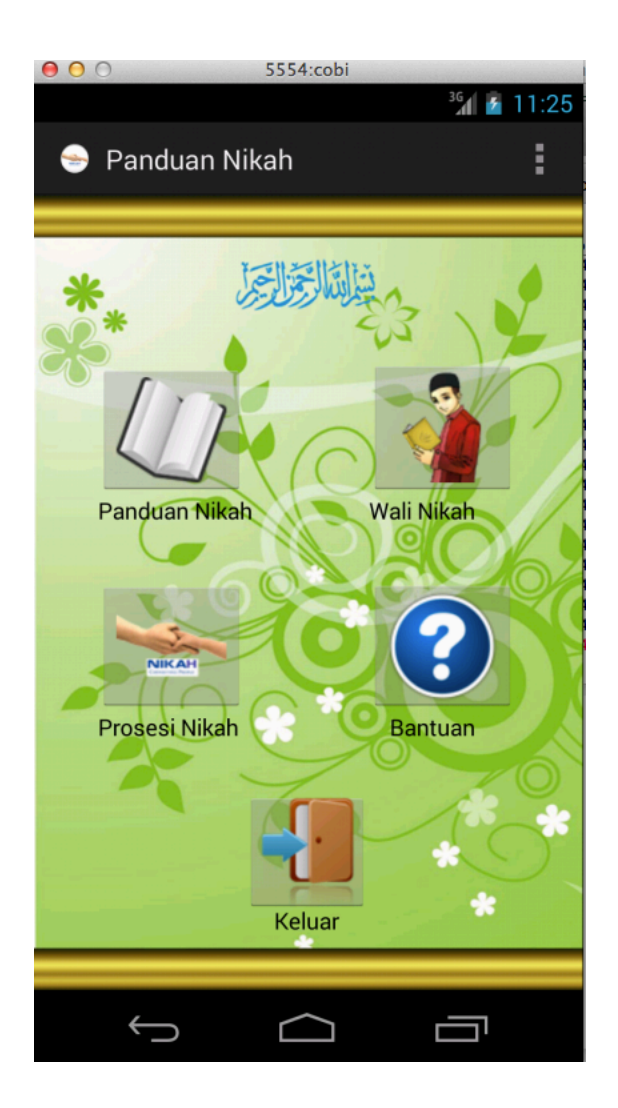